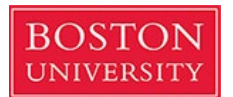

Dear M3s,

Welcome to 3<sup>rd</sup> year! I am writing regarding our evaluation system, MedHub, which you have been hearing about through orientation. This is a new system that we implemented this year, from the parent company of our prior system, eValue. It has functionality including a mobile platform that we are hoping will be a benefit to our community and assessment.

1. To log into MedHub go to:

<https://bu.medhub.com/>

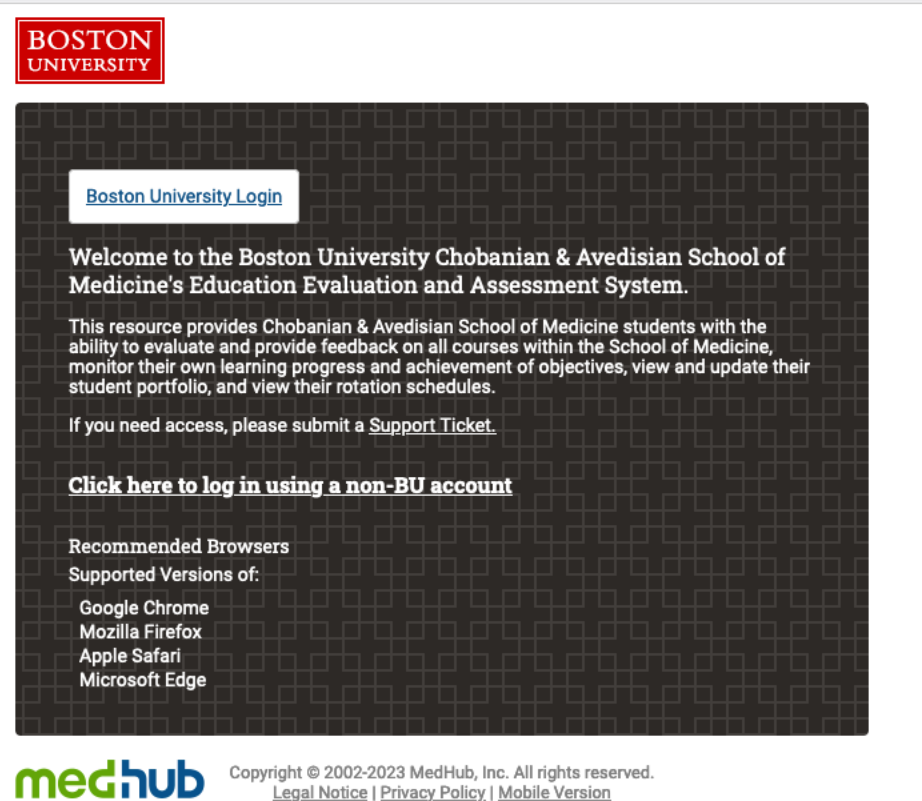

Legal Notice | Privacy Policy | Mobile Version

*Figure 1 Login Screen*

**2.** Click on Boston University login and you will be prompted to enter your **BU Kerberos username and password**

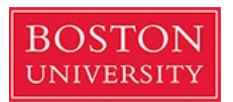

**3.** Your student home screen will look like below:

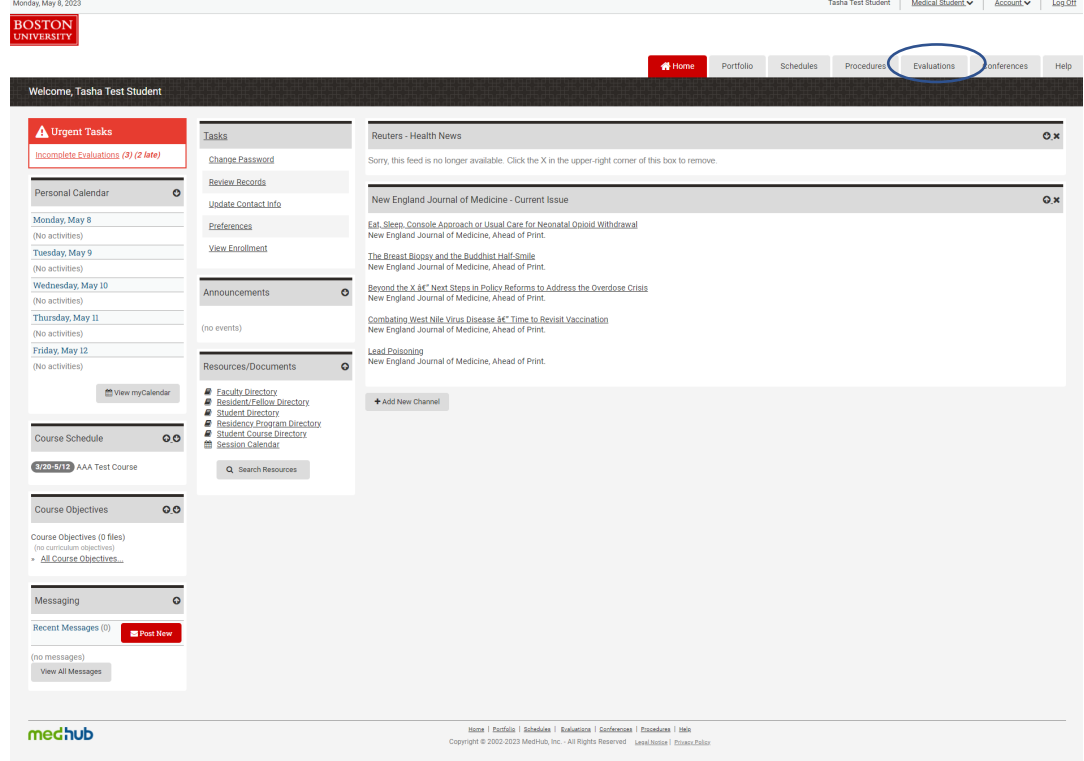

*Figure 2 Student-Homepage*

- 4. To **send an evaluation to a resident/faculty member** you worked with, please click the following:
	- a. From Homepage > Evaluations tab (Circled in blue above)
	- b. Initiate Performance Evaluation (Square box below)
	- c. Select the applicable Course/Clerkship
	- d. Click Submit
	- e. Select applicable resident/faculty
	- f. Enter a message to the Evaluator (optional)
	- g. Click Submit
	- h. You should see a **"Performance evaluation initiated"** green banner
	- Please see 'Self-Initiated Evaluations for Students' PDF for step-by-step instructions
		- o Students have the ability to self-initiate an evaluation (aka "On-the-fly Evaluations"). Students can complete or deliver a variety of self-initiated evaluation types:
			- 1. Student-Initiated Faculty Evaluations: Allows the Student to initiate an evaluation of a Faculty member. *You will use this option for all of your clinical supervisors, including Residents.*
			- *2.* Student-Initiated Resident Evaluations: Allows the Student to initiate an evaluation of Resident. *This option may be visible but will not have supervisors available.*

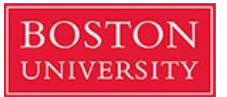

- 3. Student-Initiated Peer Evaluations: Allows the Student to initiate an evaluation of another peer (i.e., another Student).
- 4. Student-Initiated Self Evaluations: Allows the Student to initiate a selfevaluation of themselves.
- 5. Student-Initiated Course Evaluations: Allows the Student to initiate an evaluation of the course.
- 6. Student-Initiated Performance Evaluations: Allows the Student to select faculty/preceptors from a drop-down to initiate a request for a performance evaluation of themselves.
- 7. If the clinical supervisor is not listed on the drop down, please submit a Preceptor Profile Addition Request support ticket request for the faculty/resident to be added via:

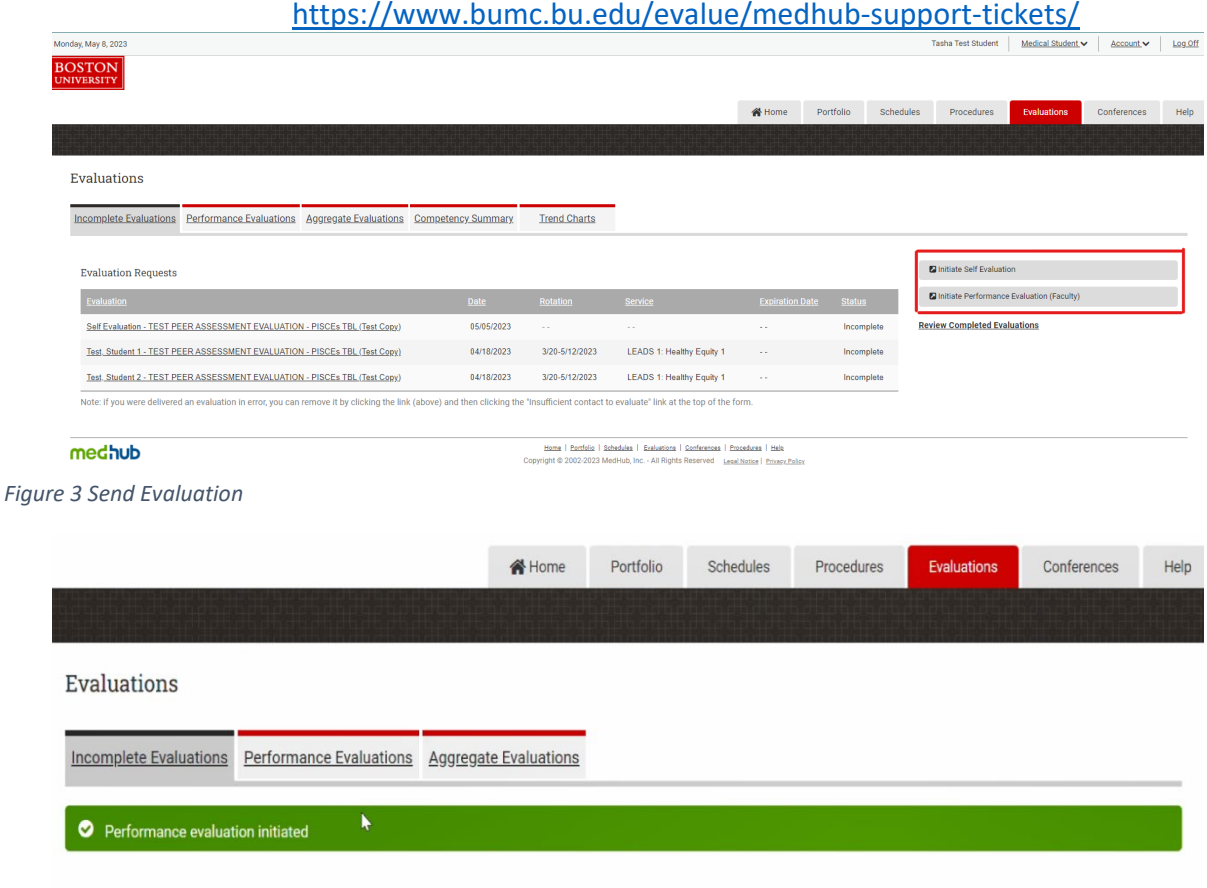

*Figure 4 Performance Evaluation Initiated Confirmation Banner*

- 5. To **log a patient/procedure** as part of the required core for the clerkship, you will need follow these steps:
	- a. From Homepage > Procedures tab
	- b. Click New Procedure/Case Log
	- *c. Select Clerkship/Course: 3rd Year Longitudinal Patient Encounters*

**Evaluation Requests** 

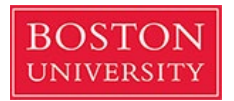

- d. Enter Procedure Date and location (if applicable)
	- i. *You do not need to enter a supervisor name*
- e. Enter Clinical Setting (Inpatient, Outpatient, or Alternative Experience)
- f. Select Procedure (BOTH Procedures and Clinical Conditions should be logged under Procedures)
- g. Select the applicable Role (Performed, Observed, Simulated, etc.)
- h. Enter Procedure Notes (if applicable)
- i. Enter additional Procedures for the SAME Encounter (if applicable)
- j. Click Log Procedure to save

onday, May 8, 2023

k. You may enter additional Procedure Logs for separate Encounters

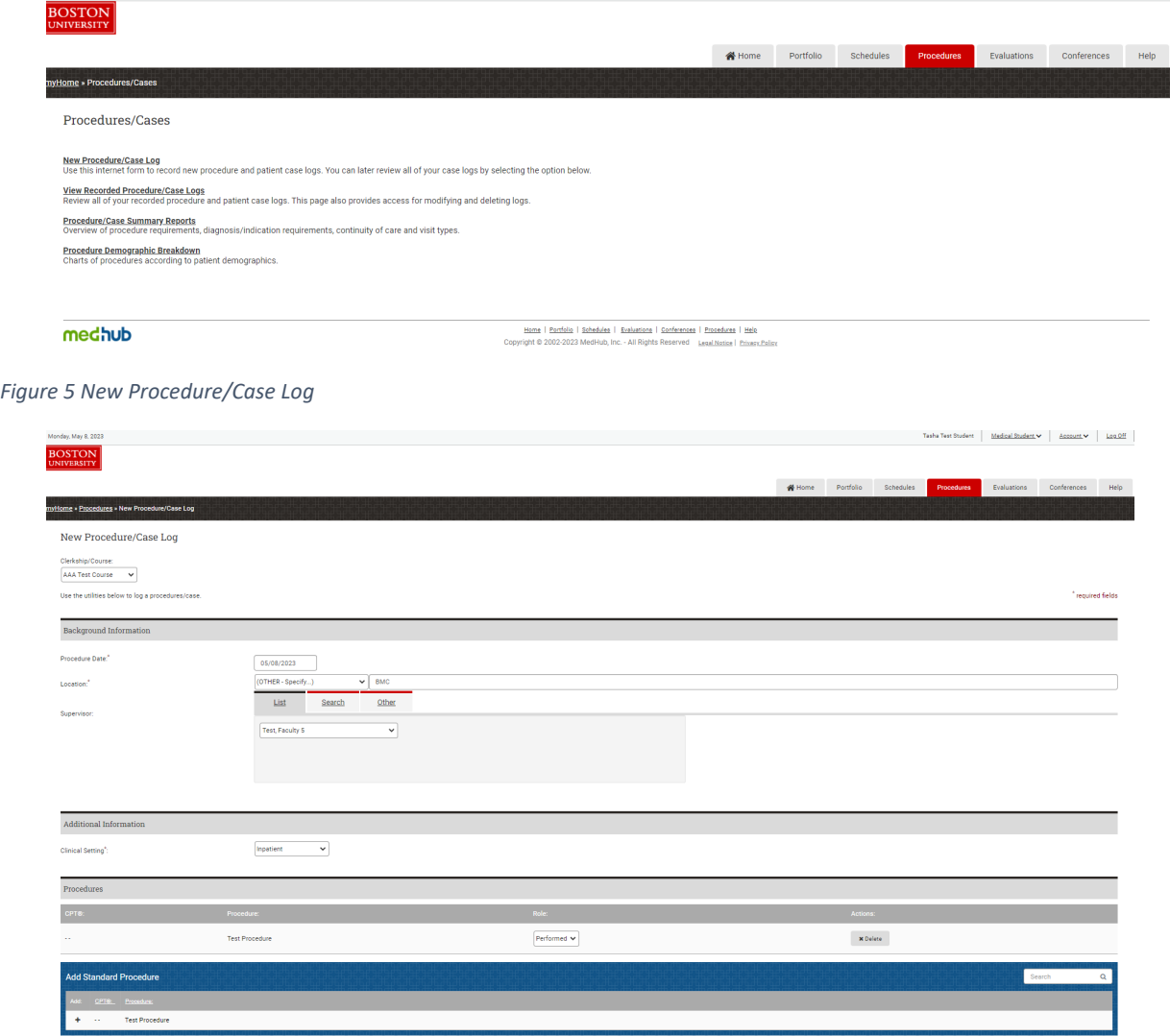

*Figure 6 Log Procedures/Clinical Conditions*

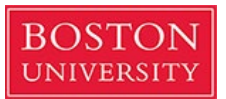

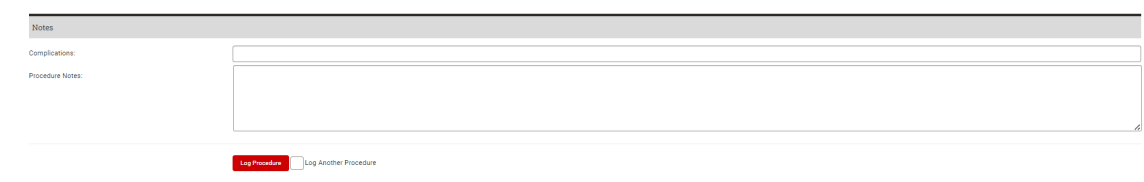

*Figure 7 Log Procedure to Save*

- 6. To review **evaluations that have been completed about you**, please click on:
	- a. From Homepage > Evaluations tab
	- b. Click Review Completed Evaluations, Performance Evaluations, or Aggregate Evaluations
	- c. You may also view Competency Summary and Trend Charts (if these settings have been enabled at the Course/Clerkship level)

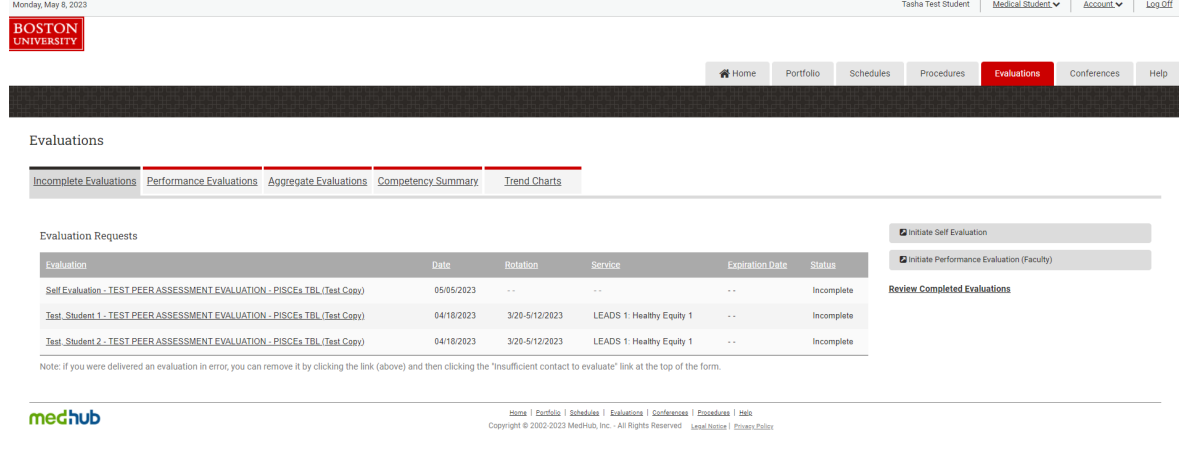

*Figure 8 View Completed/Incomplete Evaluations*

- 7. To **review the training modules for more details** on any of these activities go to:
	- a. From Homepage > Help tab
	- b. You may access Help Resources, the Learning Portal (tutorials), and various Knowledge Articles

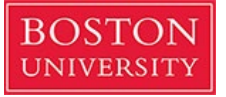

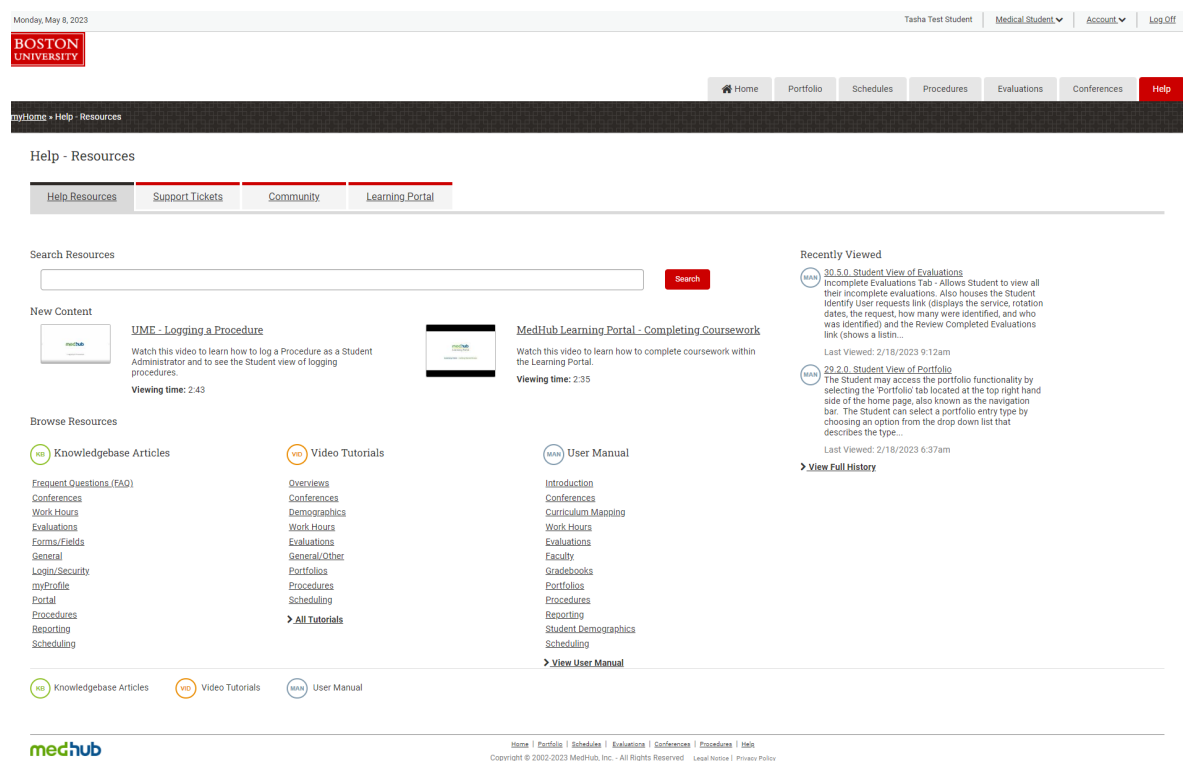

*Figure 9 Help & Training Modules*